■2-9-9 レンタル仕入金額を変更する

レンタル受付入力後にレンタル仕入金額の変更が行えます。

【ポイント】

・当メニューでレンタル仕入単価の変更を行っても、レンタル商品マスタのレンタル仕入価格には影響しません。 ・単価変更後は毎月のレンタル仕入金額に適応されます。該当月のみの単価変更を行いたい場合は、月次更新後に 同メニューから元の単価への変更が必要となります。

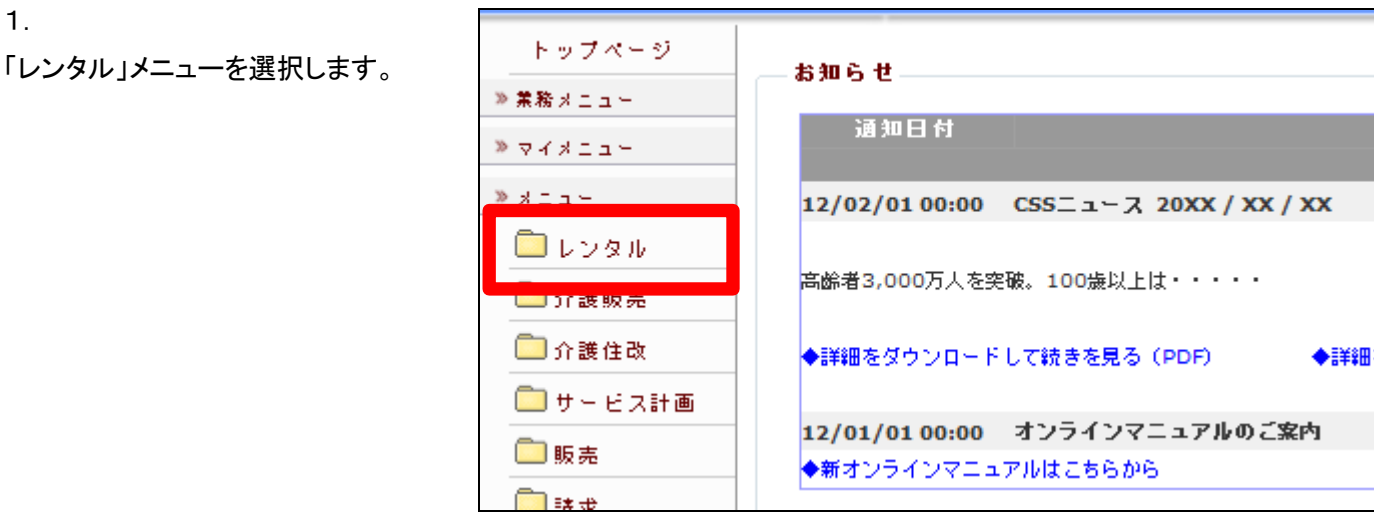

2.

メニューが展開されますので、「仕 入単価変更入力」メニューを選択 します。

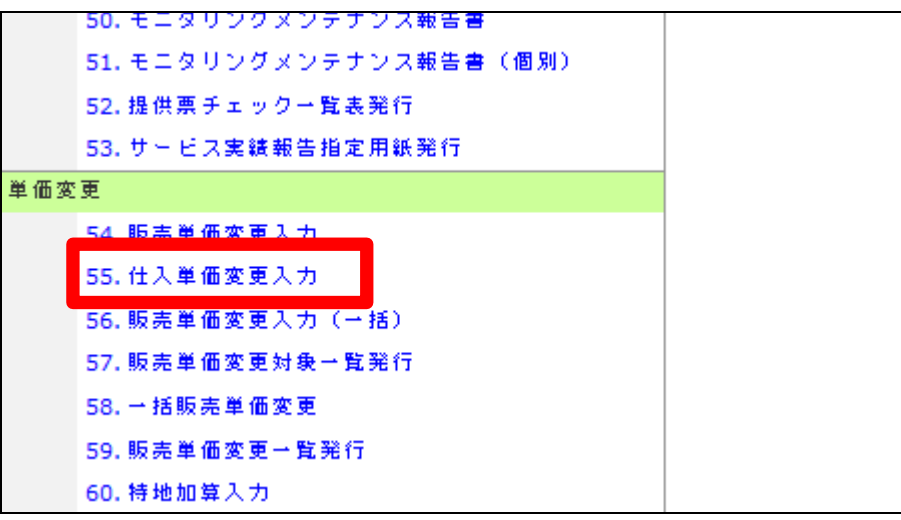

3. 仕入単価変更入力画面が表示さ れます。

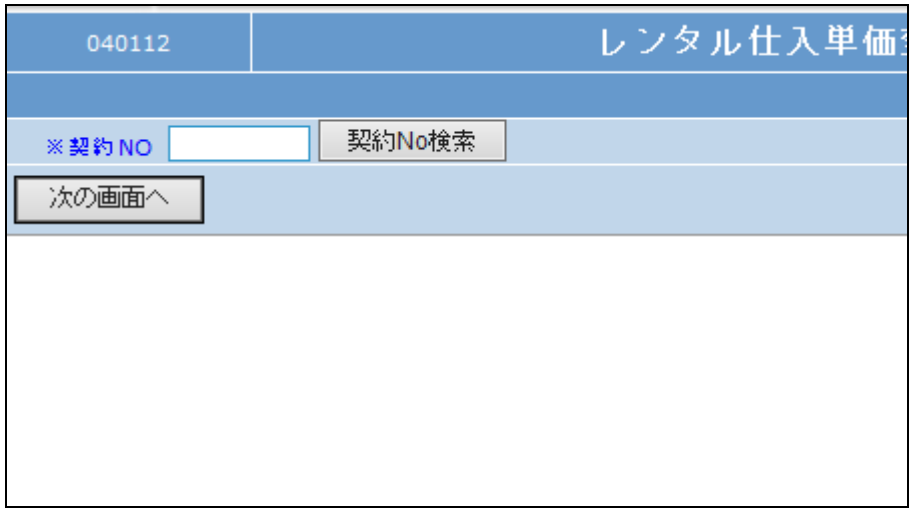

4.

「契約№検索」をクリックします。

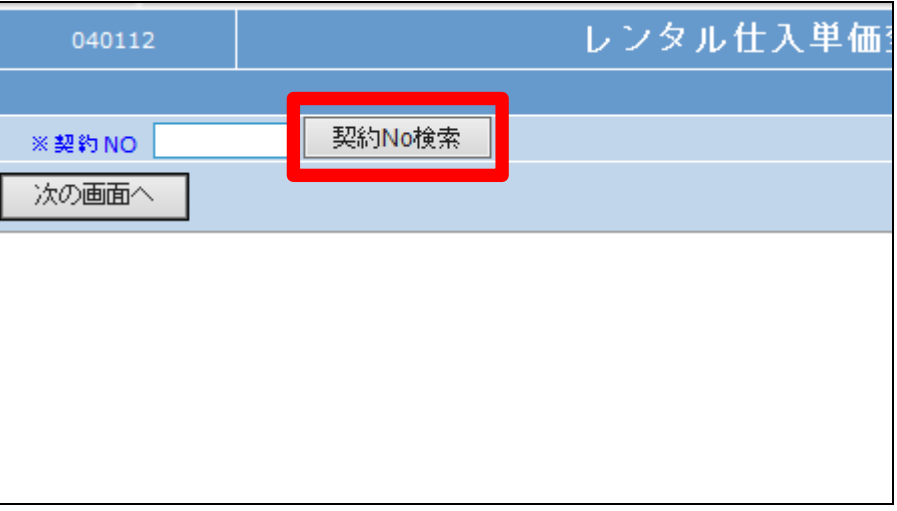

5.

変更を行うご利用者の被保険者 IDを選択します。

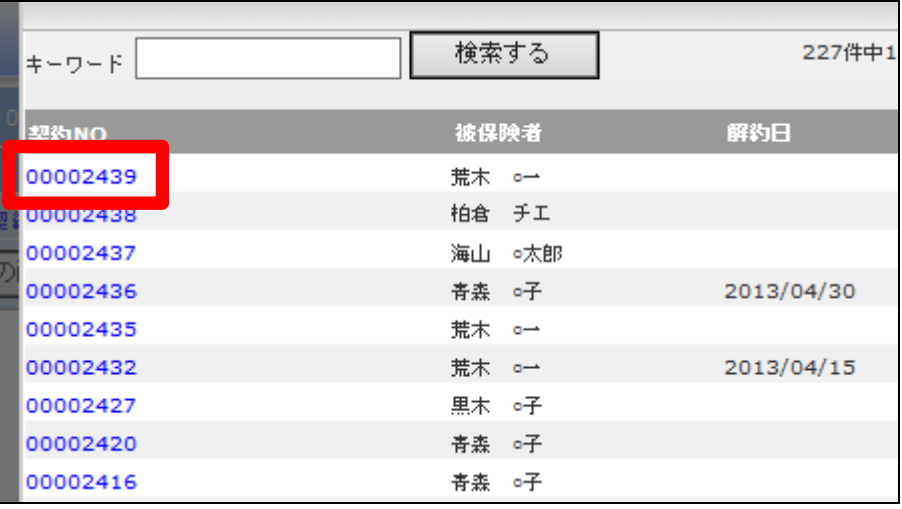

6.

選択を行ったご利用者の契約No. が表示されます。

内容を確認して「次の画面へ」をク リックします。

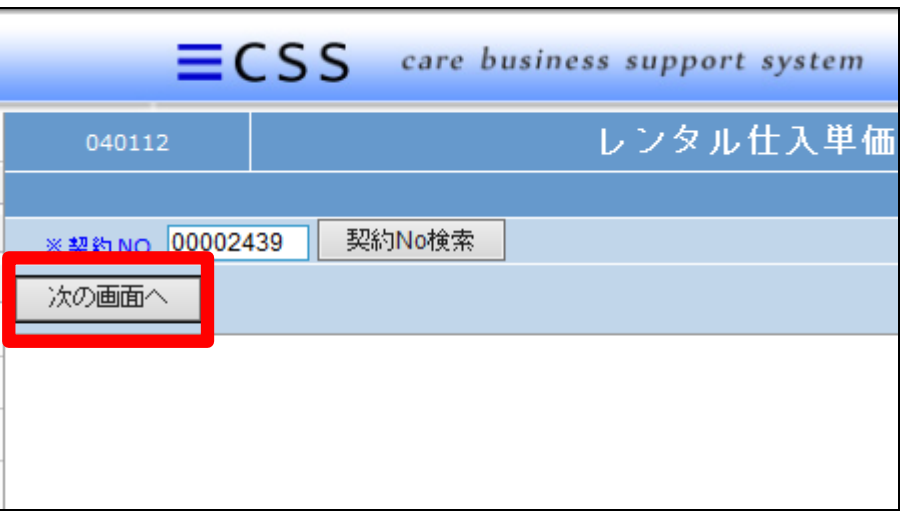

7.

仕入単価変更画面が表示されま す。

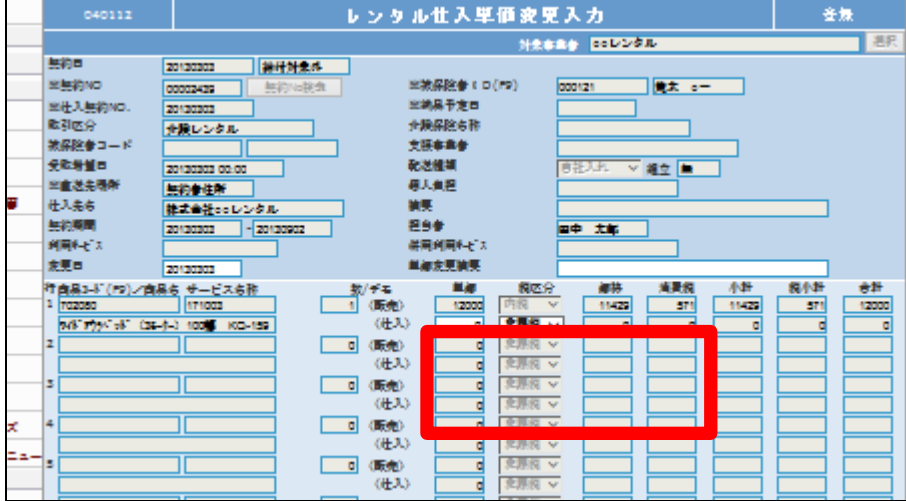

8.

変更したい商品の仕入れ単価を 変更します。 税区分を変更する場合はプルダウ ンから選択します。

## 【ポイント】

単価変更後は毎月のレンタル仕 入金額に適応されます。該当月の みの単価変更を行いたい場合は、 月次更新後に同メニューから元の 単価への変更が必要となります。

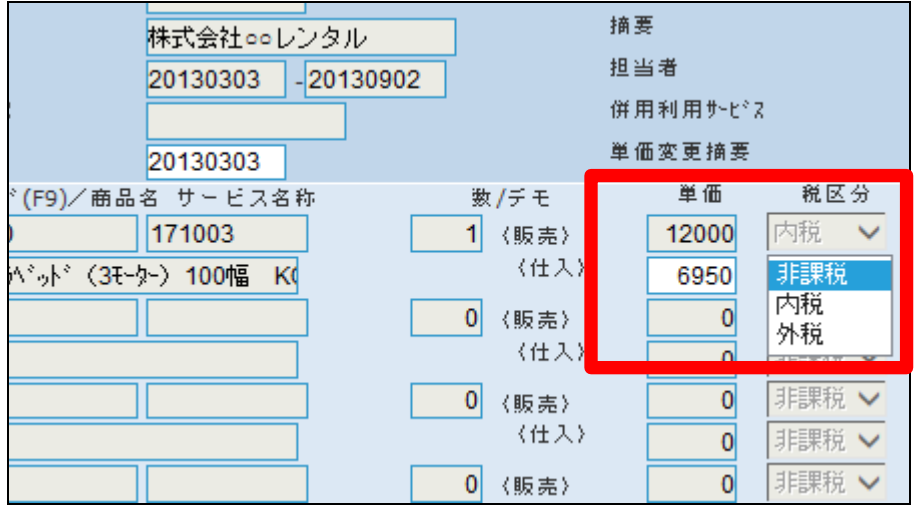

2. レンタル業務編 2-9-9 レンタル仕入金額を変更する

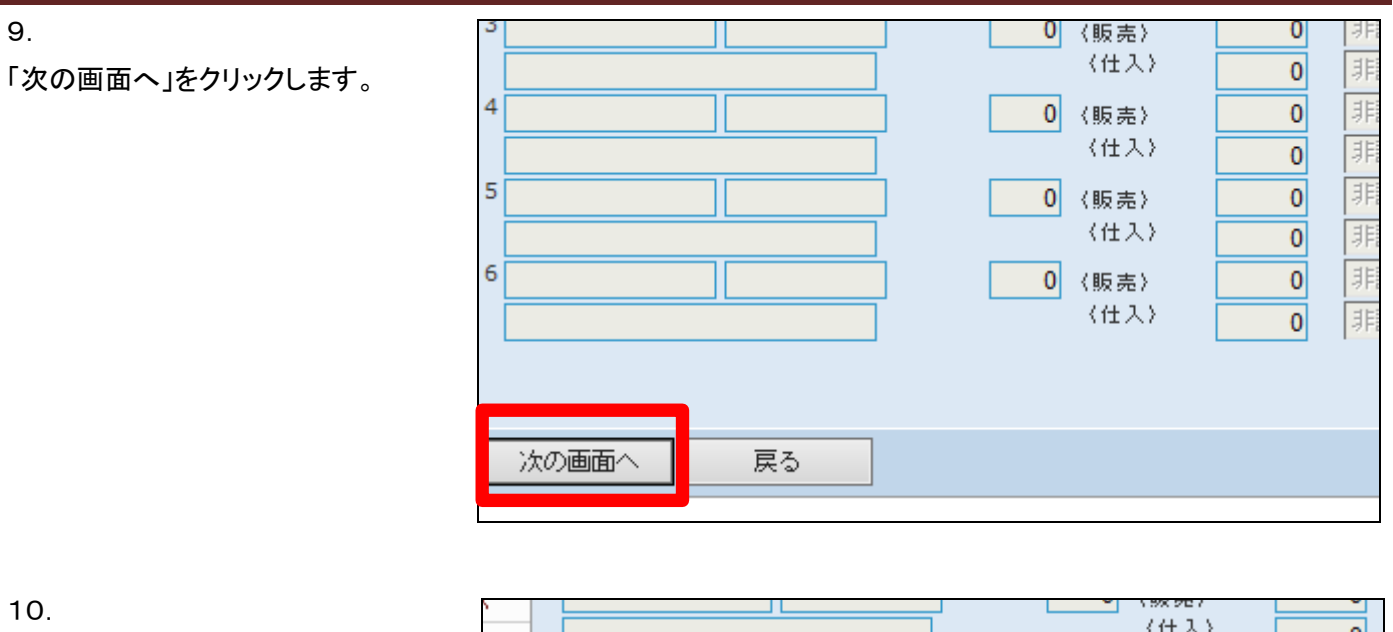

「登録する」をクリックします。

《仕入》  $\overline{0}$  $\pm$   $\sim$  $\overline{4}$  $\overline{0}$ 0 〈販売〉 (仕入)  $\overline{0}$  $\ddot{\nu}$ 5 0 〈販売〉  $\overline{0}$ 「暗い (仕入)  $\overline{0}$  $6\overline{6}$ 0 〈販売〉  $|0|$ (仕入)  $\overline{0}$ 登録する 戻る

11. 変更登録が行われました。

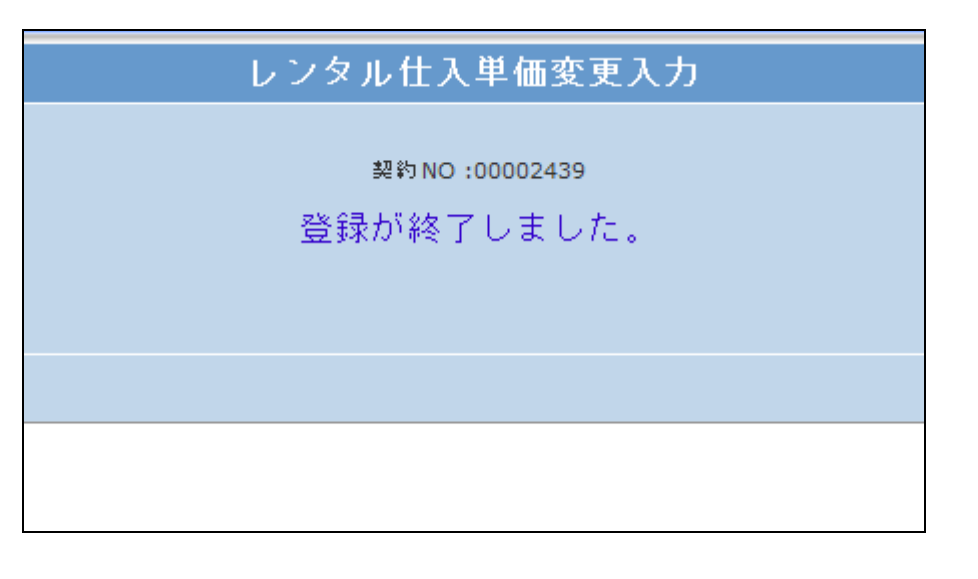